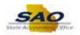

## **Requesting a Deletion Security Request**

Below are the process steps to Requesting a Deletion Security Request. As you are performing the task, use this document to be a Step-by-Step guide for completing this process. At the end, please click the link to complete a quick survey as to the usefulness of this document.

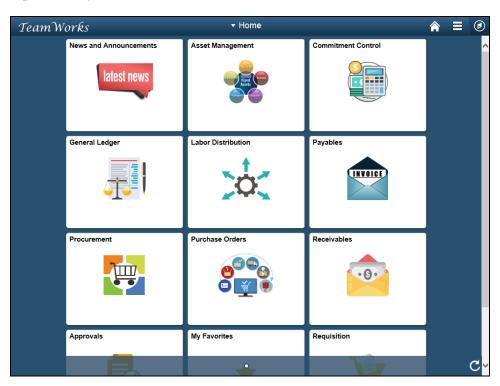

| Step | Action                                                                                                    |
|------|----------------------------------------------------------------------------------------------------|
| 1.   | Begin by navigating to the Manager Security Request page.                                                                                                    |
|      | <b>Note:</b> This simulation is an example of a transaction. When entering a transaction in the live TeamWorks Financials system, please select all values and options based on agency policy, the paperwork on hand and the current situation. |
|      | Click the NavBar icon.                                                                                                    |

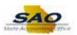

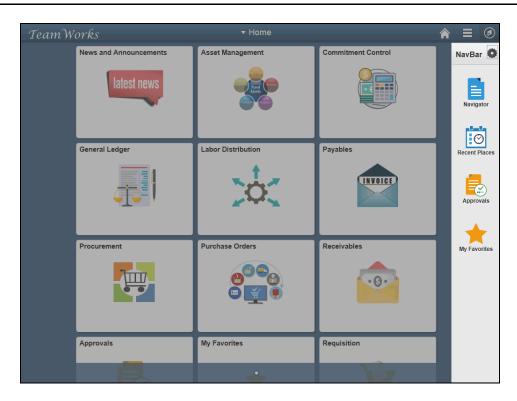

| Step | Action                    |
|------|---------------------------|
| 2.   | Click the Navigator icon. |
|      | Navigator                 |

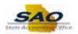

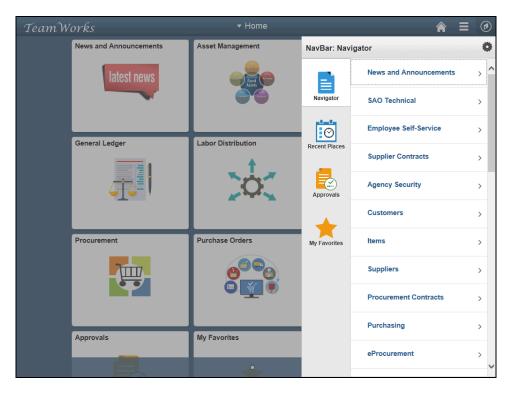

| Step | Action                                 |
|------|----------------------------------------|
| 3.   | Click the <b>Agency Security</b> link. |
|      | Agency Security                        |

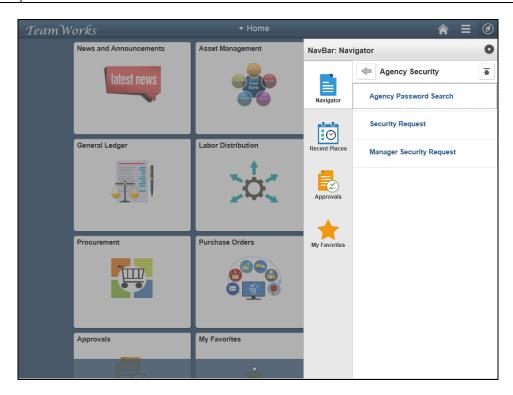

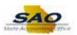

| Step | Action                                   |
|------|------------------------------------------|
| 4.   | Click the Manager Security Request link. |
|      | Manager Security Request                 |

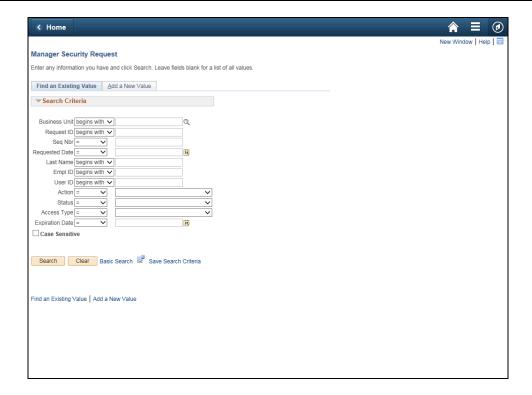

|   | Step | Action                                                                     |
|---|------|----------------------------------------------------------------------------|
|   | 5.   | A deletion request requires a new security request. A new value is needed. |
| _ |      | Click the Add a New Value tab.  Add a New Value                            |

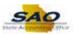

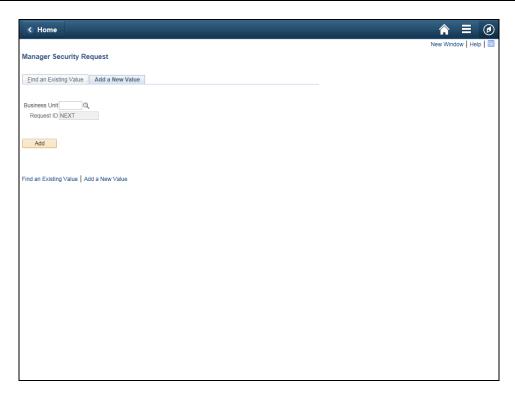

| Step | Action                                                  |
|------|---------------------------------------------------------|
| 6.   | For this example, the Business Unit used is 40600.      |
|      | Click in the <b>Business Unit</b> field.  Business Unit |

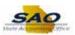

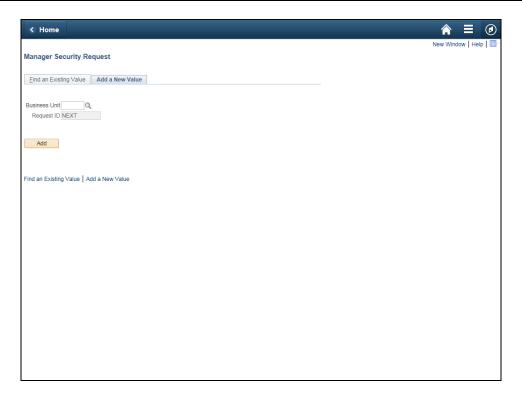

| Step | Action                                                                 |
|------|------------------------------------------------------------------------|
| 7.   | For this example, the Business Unit used is 40600.                     |
|      | Enter the appropriate information into the <b>Business Unit</b> field. |
|      | For this example, type 40600.                                          |

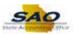

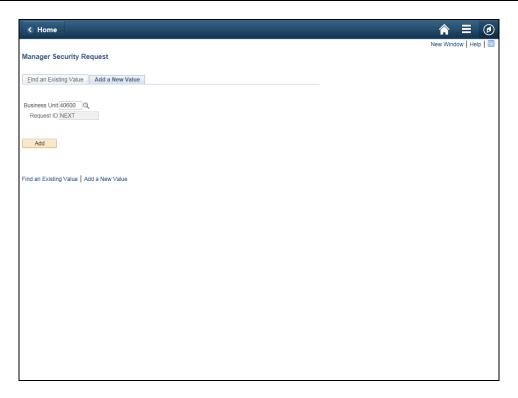

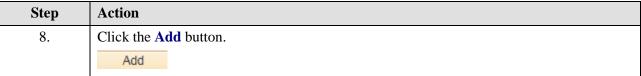

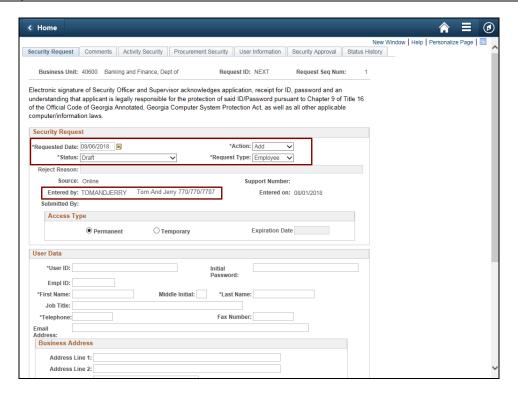

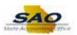

| Step | Action                                                                                                    |
|------|----------------------------------------------------------------------------------------------------|
| 9.   | Here is the page where the Manager will input all relative information for the deletion request. Those items with a * are required.                                                                                                    |
|      | The first section includes items such as the <b>Request Date</b> , which is automatically 3 days later since SAO requires 3 days for completion. There is also <b>Action</b> , <b>Status</b> , and <b>Request Type</b> for items that can be changed by the user. The <b>Status</b> will be in Draft mode. |
|      | The <b>Entered by</b> is automatically updated by the system.                                                                                                    |

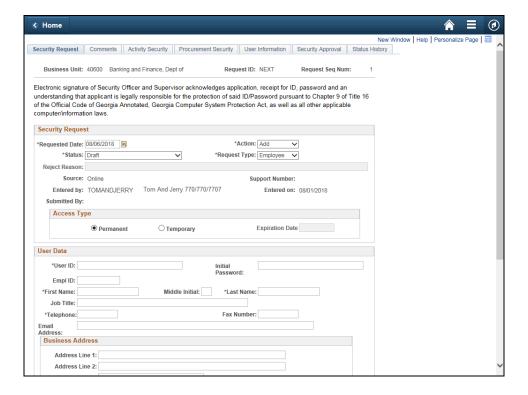

| Step | Action                                                                                                    |
|------|----------------------------------------------------------------------------------------------------|
| 10.  | The next section is the <b>User Data</b> and includes areas that will need to be entered. Again, items with a * are required. |
|      | Click in the User ID field.  *User ID:                                                                                        |
|      | OSCI ID.                                                                                                    |

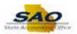

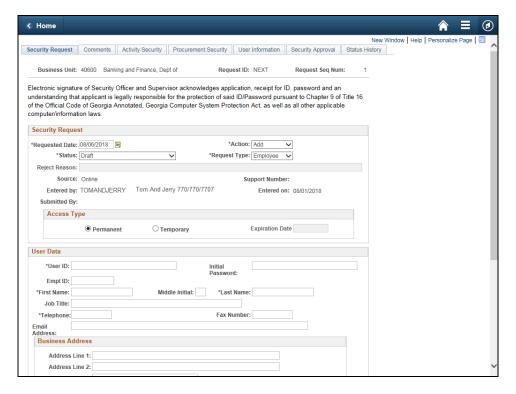

| Step | Action                                                                                  |
|------|-----------------------------------------------------------------------------------------|
| 11.  | Now, enter the User ID.                                                                 |
|      | The <b>User ID</b> is limited to 8-20 characters and the first character must be alpha. |
|      | Enter the appropriate information into the <b>User ID</b> field.                        |
|      | For this example, type <b>HHENDERSON</b> .                                              |

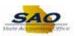

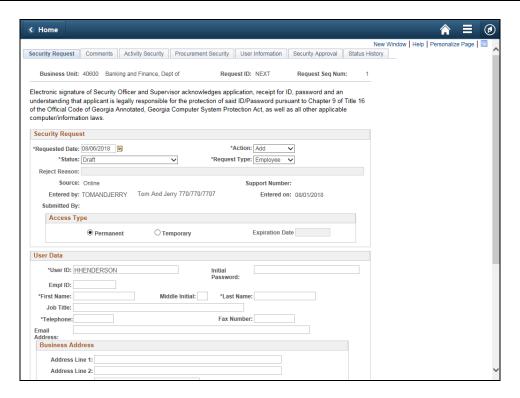

| Step | Action                                                                                                    |
|------|----------------------------------------------------------------------------------------------------|
| 12.  | There is a function that will bring in the user's existing data if they are in the TeamWorks system. After entering the <b>User ID</b> :    |
|      | *NOTE: If the user's data is not in the system, the information will not be updated and you will need to continue to input the user's data. |
|      | Press [Tab].                                                                                                    |

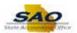

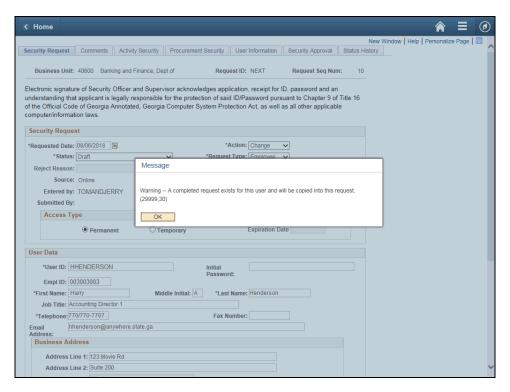

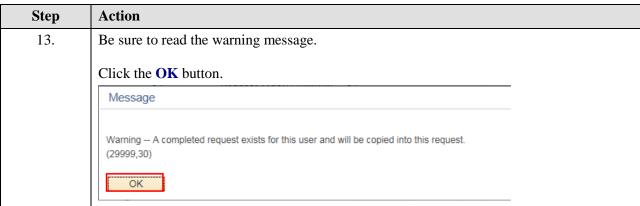

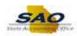

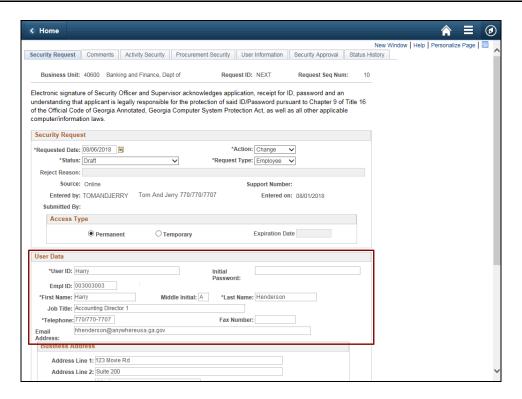

| Step | Action                                                                                                    |
|------|----------------------------------------------------------------------------------------------------|
| 14.  | Notice that the <b>User Data</b> area is now populated with the required information.                                                       |
|      | *NOTE: If the user's data is not in the system, the information will not be updated and you will need to continue to input the user's data. |

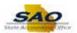

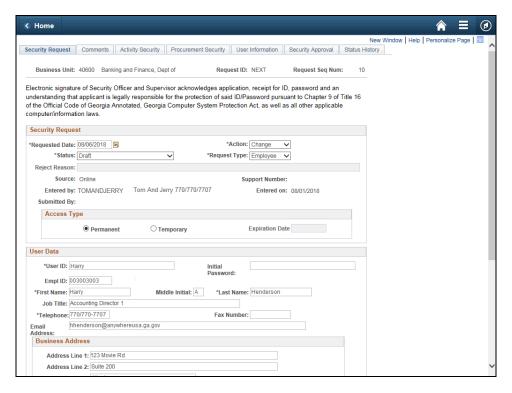

Step Action

15. Click the Vertical scrollbar to view the bottom of the page.

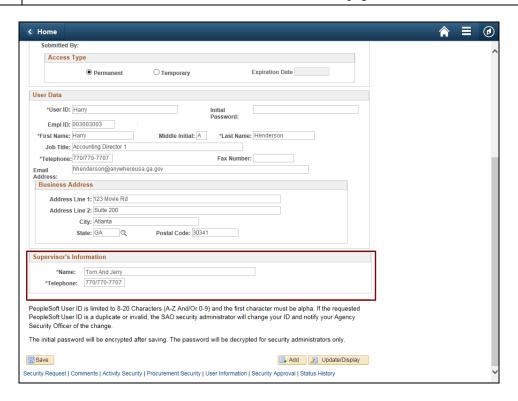

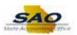

Step Action

16. Notice the Supervisor's Information data has also been automatically updated.

Click the Vertical scrollbar to return to the top of the page.

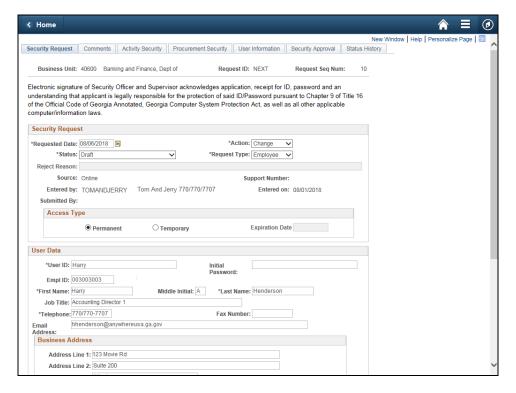

| Step | Action                  |
|------|-------------------------|
| 17.  | Click the Comments tab. |
|      | Comments                |

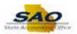

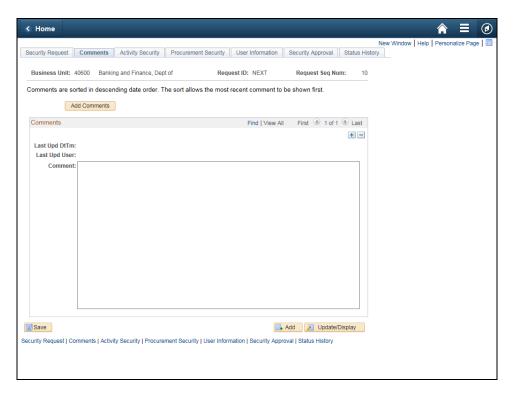

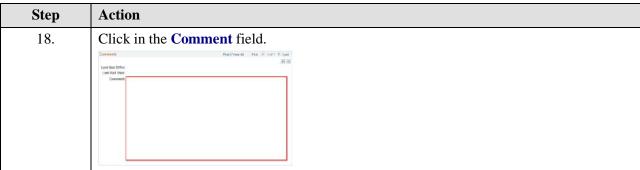

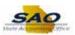

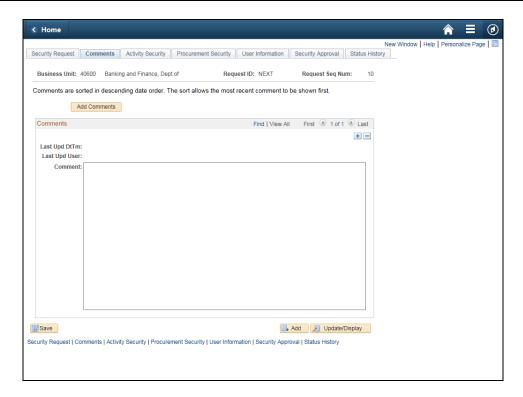

| Step | Action                                                                    |
|------|---------------------------------------------------------------------------|
| 19.  | The manager can enter a short description regarding the deletion request. |
|      | Enter the appropriate information into the <b>Comment</b> field.          |
|      | For this example, type Employee Terminated/No longer with Agency.         |

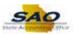

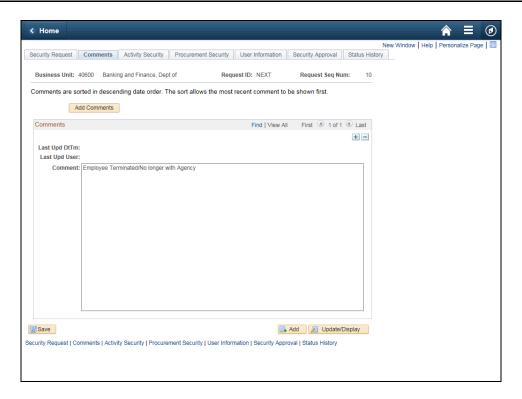

| Step | Action                                                                                   |
|------|------------------------------------------------------------------------------------------|
| 20.  | Check that all of the inputted information is correct. Always be sure to save your work. |
|      | Click the Save button.                                                                   |

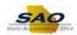

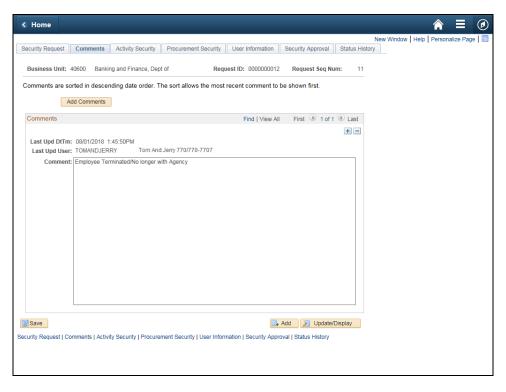

## Step Action 21. Click the Security Request tab. Security Request

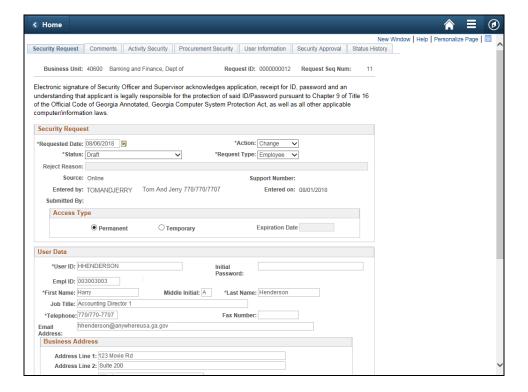

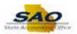

| Step | Action                                                                                           |
|------|--------------------------------------------------------------------------------------------------|
| 22.  | At this point, the *Action field needs to be updated to reflect that this request is a deletion. |
|      | Click the <b>Action</b> drop-down list.                                                          |
|      | *Action: Change                                                                                  |

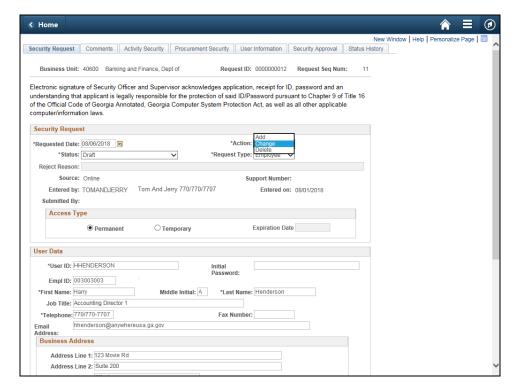

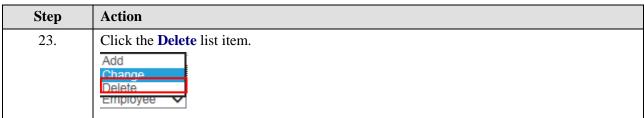

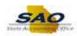

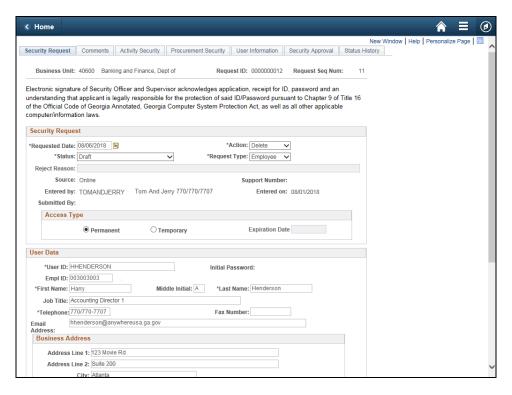

| Step | Action                                                                                                    |
|------|----------------------------------------------------------------------------------------------------|
| 24.  | Now that you have completed the deletion request, the status will need to be updated. You need to change the <b>Status</b> field from Draft to Manager Submitted.  Click the <b>Status</b> list. |
|      | *Status: Draft                                                                                                    |

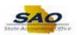

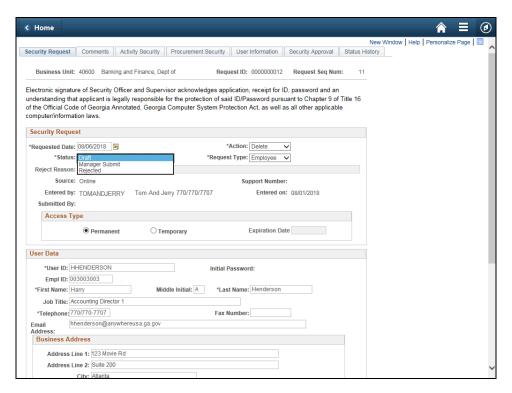

| Action                              |
|-------------------------------------|
| Click the Manager Submit list item. |
| <u> </u>                            |
| Manager Submit                      |
| Rejected                            |
|                                     |

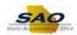

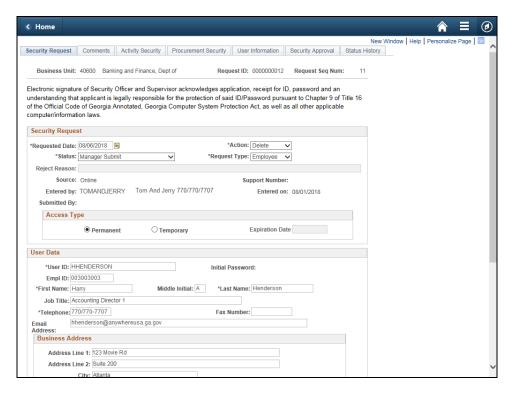

## Step Action 26. Click the Vertical scrollbar to view the bottom of the page.

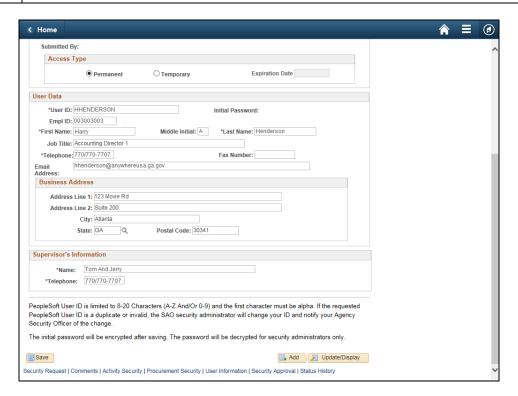

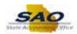

| Step | Action                            |
|------|-----------------------------------|
| 27.  | Always be sure to save your work. |
|      | Click the Save button.            |

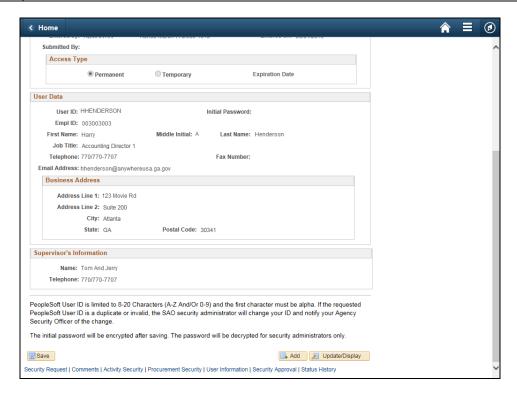

| Step | Action                                                                                                    |
|------|----------------------------------------------------------------------------------------------------|
| 28.  | An email will now be sent to the Agency Security Officer to inform them that they have a Security Request needing approval. The Agency Security Officer will need to review and approve before the request it is sent to SAO Security to process. |

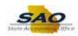

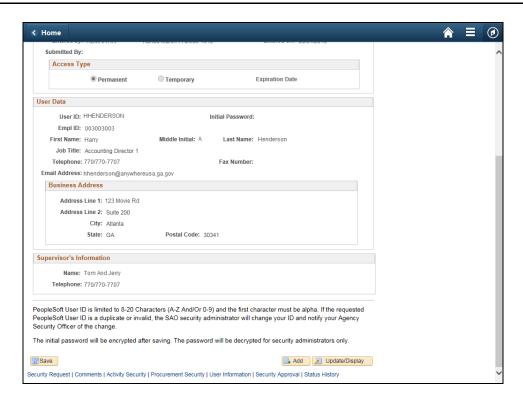

| Step | Action                                                                                                    |
|------|----------------------------------------------------------------------------------------------------|
| 29.  | Click <b>here</b> ( <a href="https://www.surveymonkey.com/r/25KG2HH">https://www.surveymonkey.com/r/25KG2HH</a> ) to take a quick survey. |

Thank you!